## **Step 1: Decide how you are going to use this template and set it up**

- 1. If you are going to use it as a 12x12 scrapbook page go to Step 2.
- 2. If something else you need to open a base to match your format.
- 3. File > New > Blank File > Select your Document Type > OK
- 4. Go to Layers Panel for your copy of the original file. Link all the layers together.
- 5. Using your Move Tool move the whole thing to your new document
- 6. Minimize the copy of your original file, just to clean up your desktop.
- 7. Be Docked and arrange the file to work for your document Each will be different.
- 8. Unlink your layers, you may want to save this as a new TIFF file

## **Step 2: Filling the Paper Layer with Graphic Background**

- 1. Select the Graphics option from the lower right (where your Layers usually are).
- 2. Match this image to the right for what you want to see in this panel.
- 3. You have lots to choose from, look through them.
- 4. Select one that you want in the larger gray shape that has your word over it. L Click it.
- 5. Back to your Layers Panel. Since it was a Background it will be the lowest layer and it will be locked.
- 6. R Click in the layer and Simplify it.
- ◹<del>◑◔◙</del> ▧ 7. The "Lock Transparent Pixels" is now available. L click it so that it goes away from the Background layer. It is now a regular not Background layer.
- 8. Move this "Background" layer so it is directly above the Paper layer in your Layers Panel.
- 9. To clip the Graphic to Paper Layer Menu > Layer > Create Clipping Mask
- 10.Typically you will have to size and position it.

## *These same steps are needed for each area you fill as long as you are adding a background.*

At this point every one of your creations will be different and I will just show you some options and let you work.

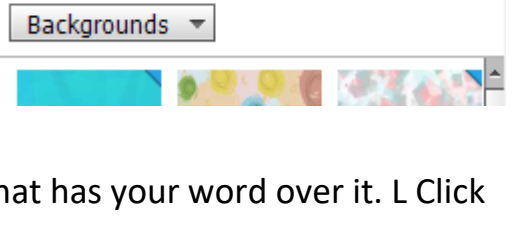

Create  $\sim$ 

 $\overline{\phantom{a}}$ 

Show All

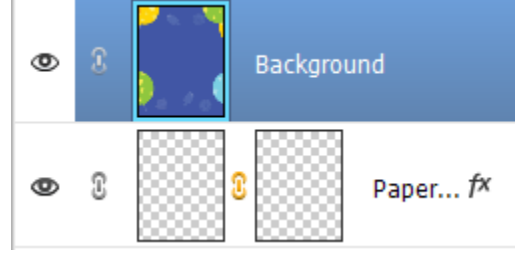

**Share** 

×≣